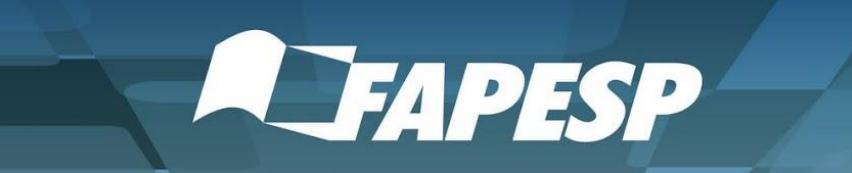

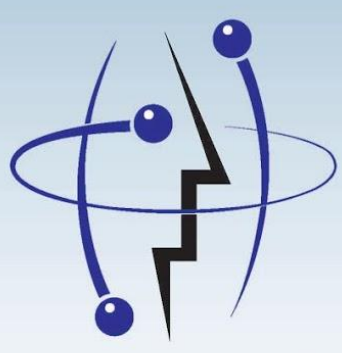

Inovação Tecnológica **PIPE** 

# **Tutoriais ASSESSORIA DE NEGÓCIOS**

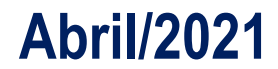

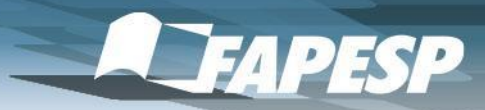

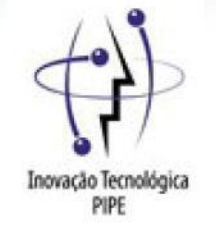

## **Tutoriais**

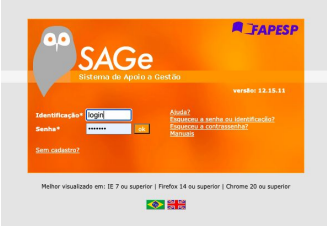

- 1. Cadastramento de Usuário no SAGe
- 2. Cadastramento como Assessor de Negócios
- 3. Mentoria PIPE Empreendedor

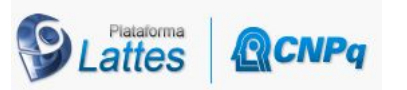

**DLATTES | GICAPPA** 4. Sugestão para inserção no Lattes

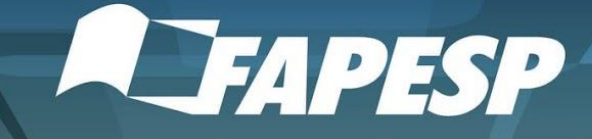

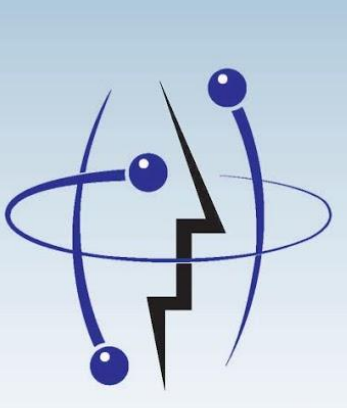

1

Inovação Tecnológica **PIPE** 

# **CADASTRAMENTO DE USUÁRIO NO SAGE**

\_Potenciais assessores que ainda não são cadastrados no SAGe devem antes se cadastrar por lá, para depois configurar como aparecer como assessor de negócios

\_Links para Manual de Cadastramento de usuário no SAGe

https://fapesp.br/docs/sage/manualsage\_cadastro\_de\_usuarios.pdf

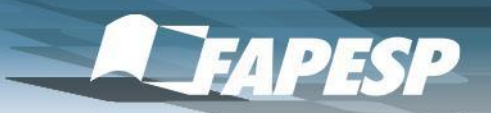

https://sage.fapesp.br/SAGe\_WEB/jsp/loginAdm.jsp

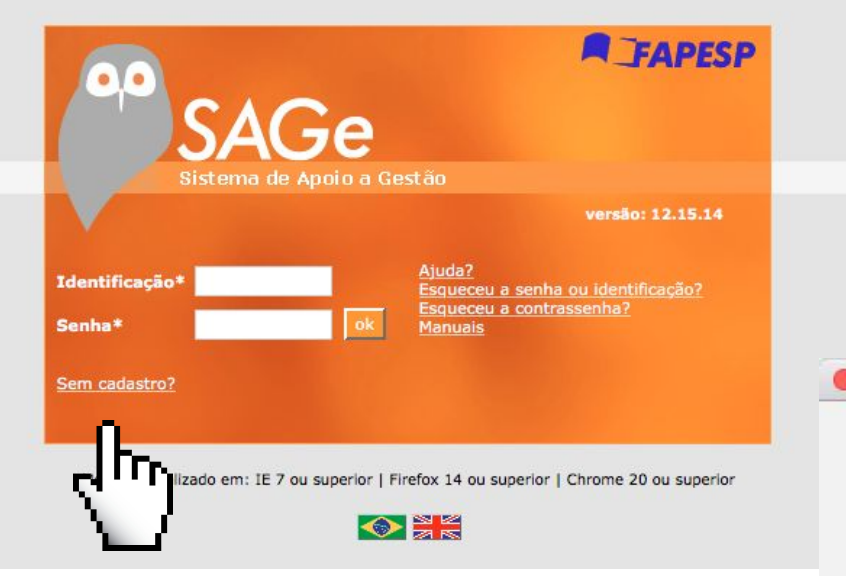

 $\circ$ 

### Link para tela de login do SAGe

SAGe - Sistema de Apoio à Gestão do Fomento - Identificação

## Ao clicar em Sem cadastro POP-UP para Solicitar cadastramento de usuário

■ sage.fapesp.br

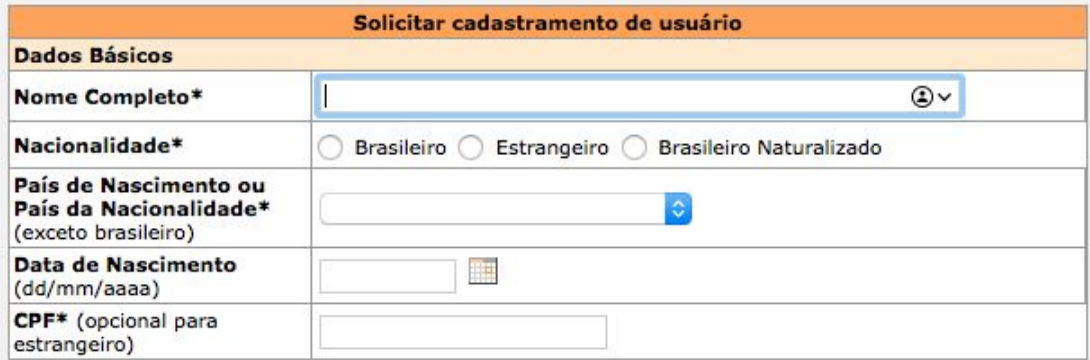

Os campos marcados com \* são obrigatórios.

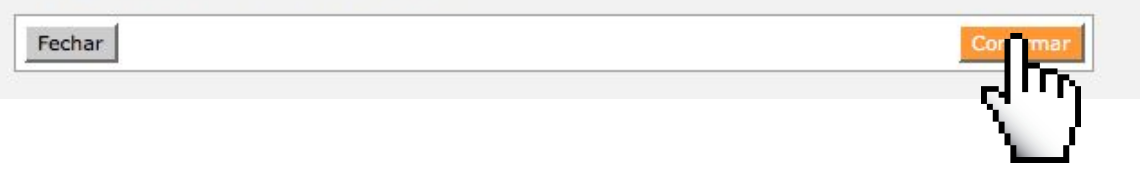

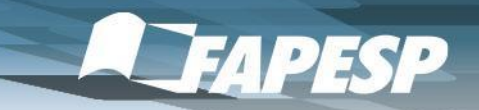

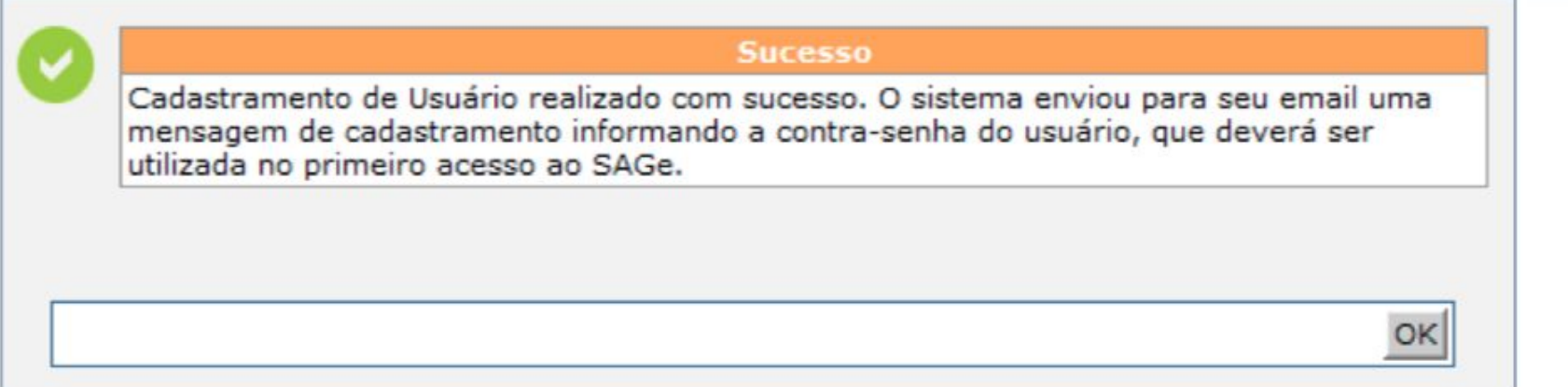

Imagem 4. Mensagem de Sucesso Emitida pelo Sistema

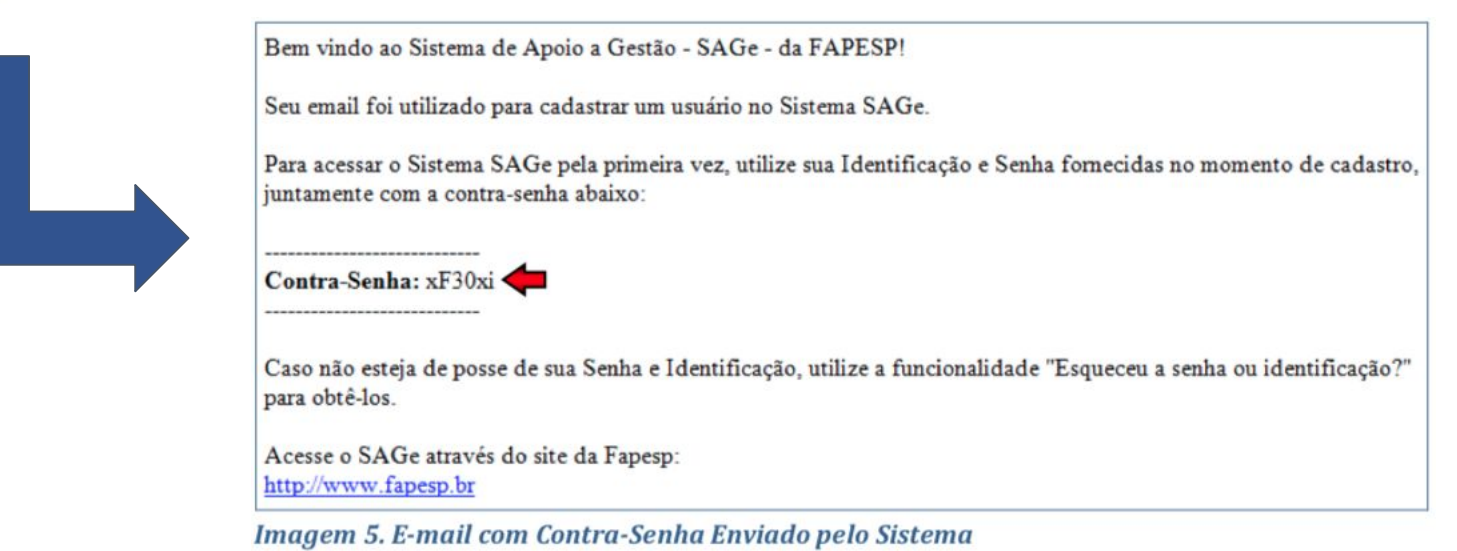

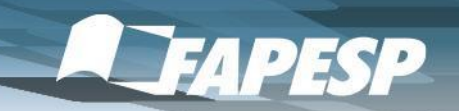

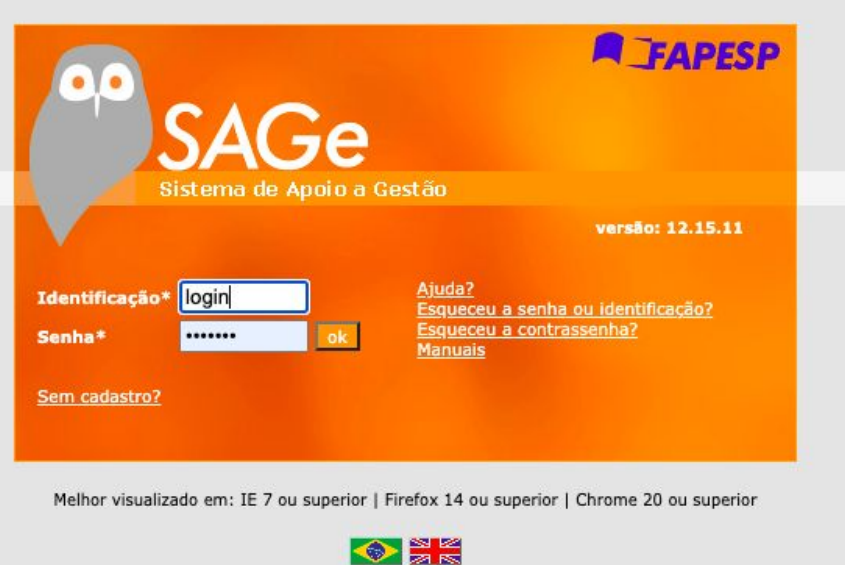

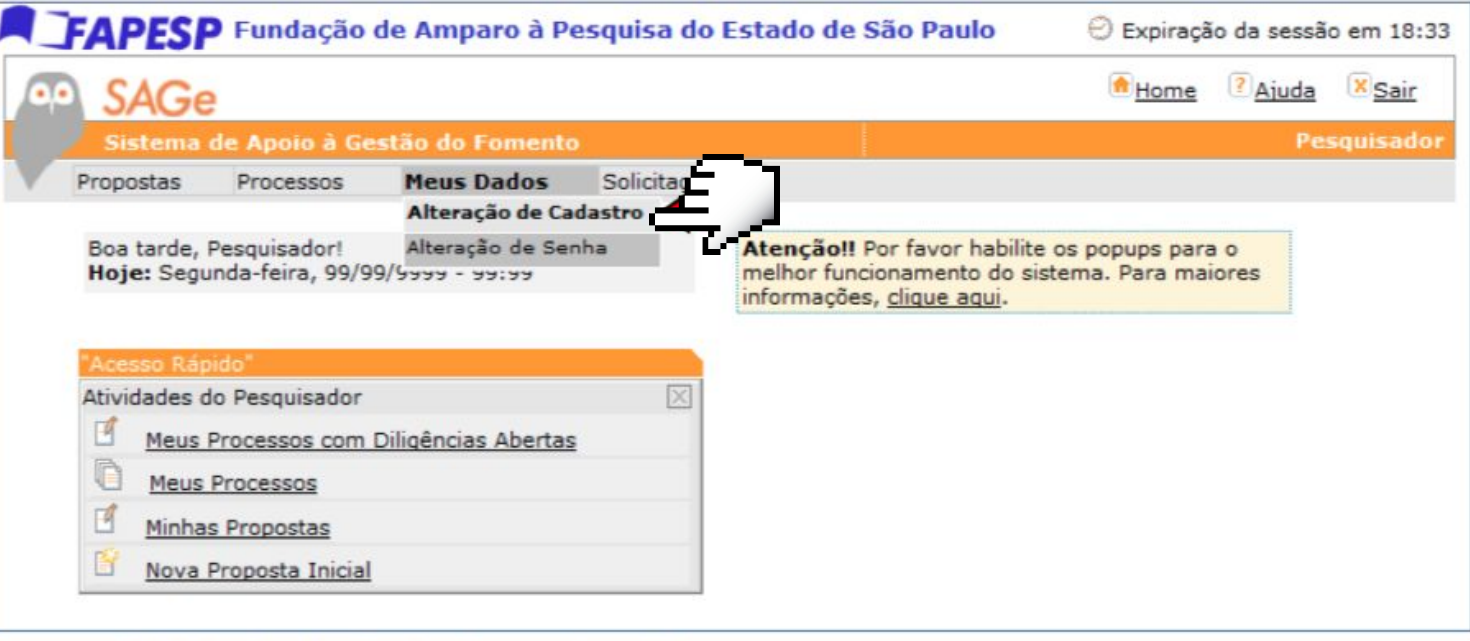

### Imagem 9. Inclusão de Dados Pessoais no Sistema

## Para completar o cadastro no SAGe, deve-se retornar ao sistema e entrar em **Meus Dados e Alteração de Cadastro**

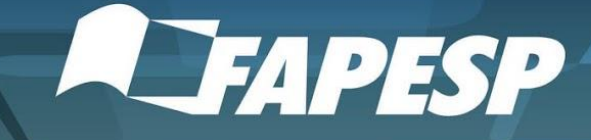

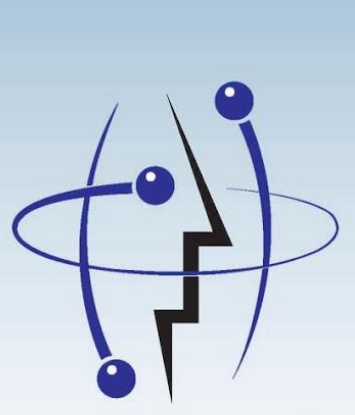

2

### Inovação Tecnológica **PIPE**

**CADASTRAMENTO COMO ASSESSOR DE NEGÓCIOS**

\_Todos os potenciais assessores que são ou não cadastrados no SAGe devem alterar seus cadastros para aparecer como assessores de negócio.

Deste modo, quando a coordenação for indicar os assessores para cada proposta, os nomes aparecerão de acordo com sua especialidade (segmento de mercado)

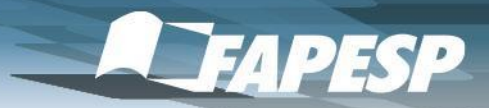

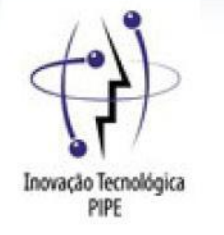

## Para configurar como aparecer como assessor de negócios, deve-se entrar em:

## **Meus Dados e Alteração de Cadastro**

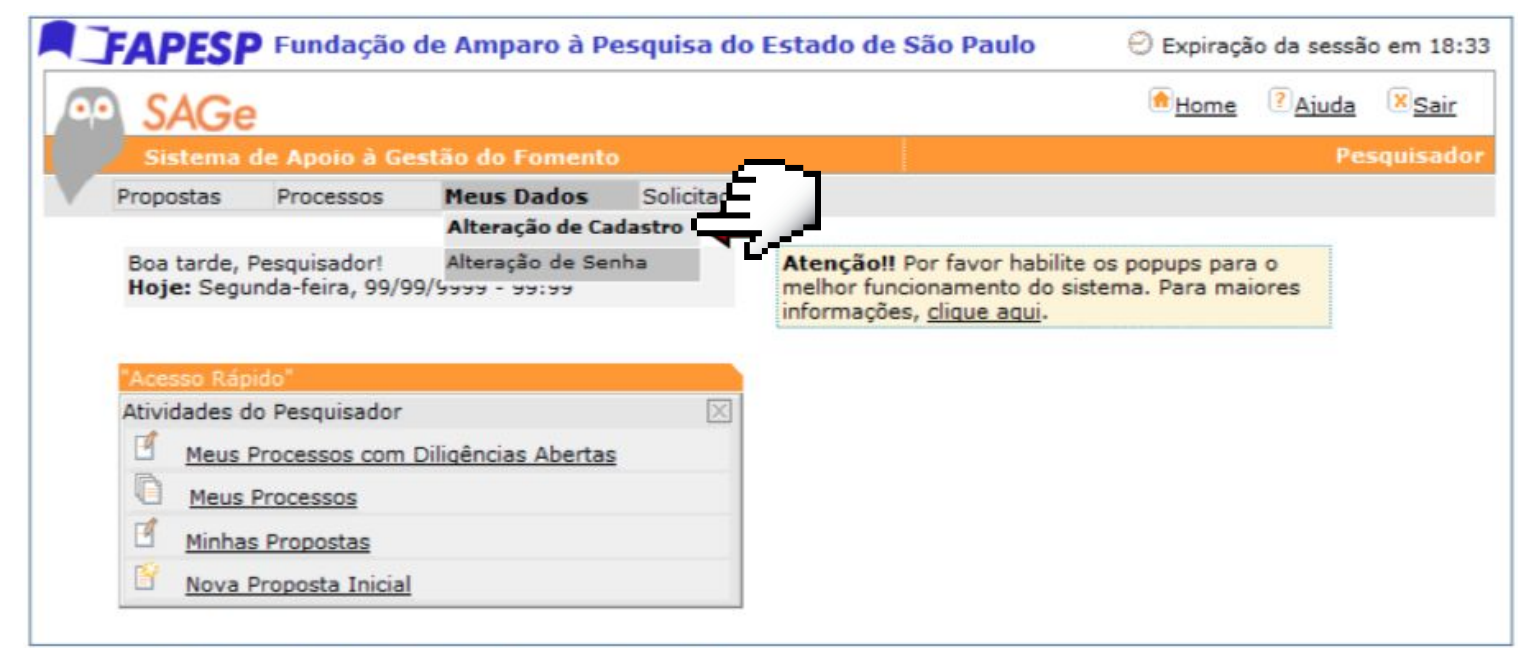

### Imagem 9. Inclusão de Dados Pessoais no Sistema

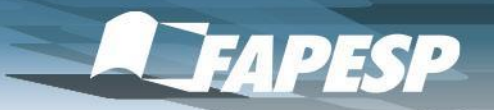

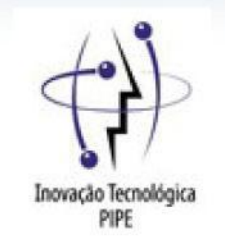

Negócios \_O primeiro passo é se identificar como assessor de negócios, colocando "Negócios" nas palavras-chave

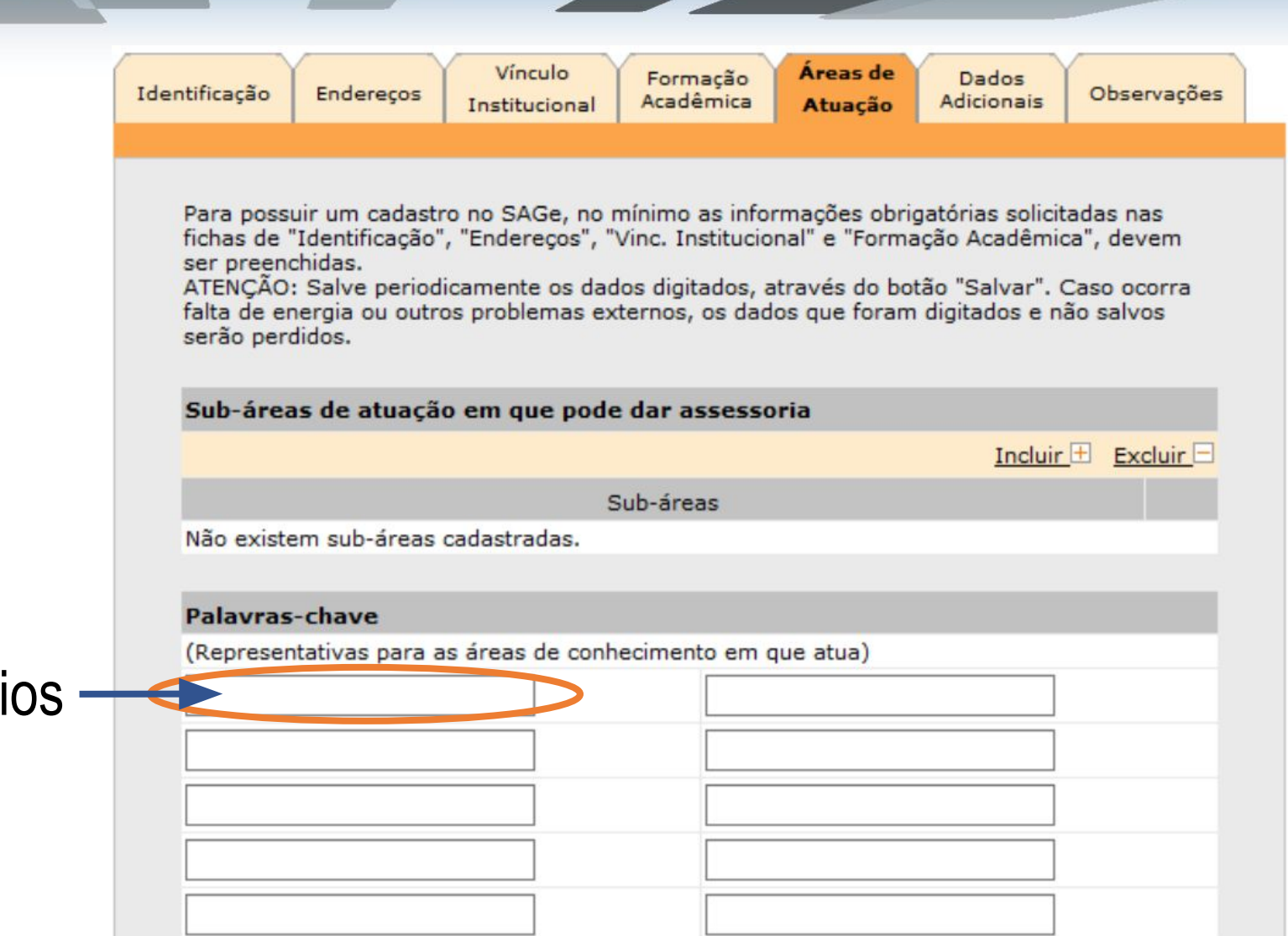

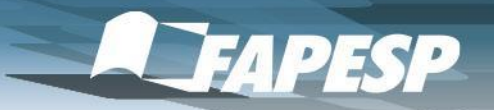

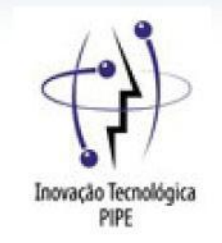

\_Em seguida, inserir os segmentos de mercado/indústria de sua especialidade segundo a lista anexa nas palavras-chave

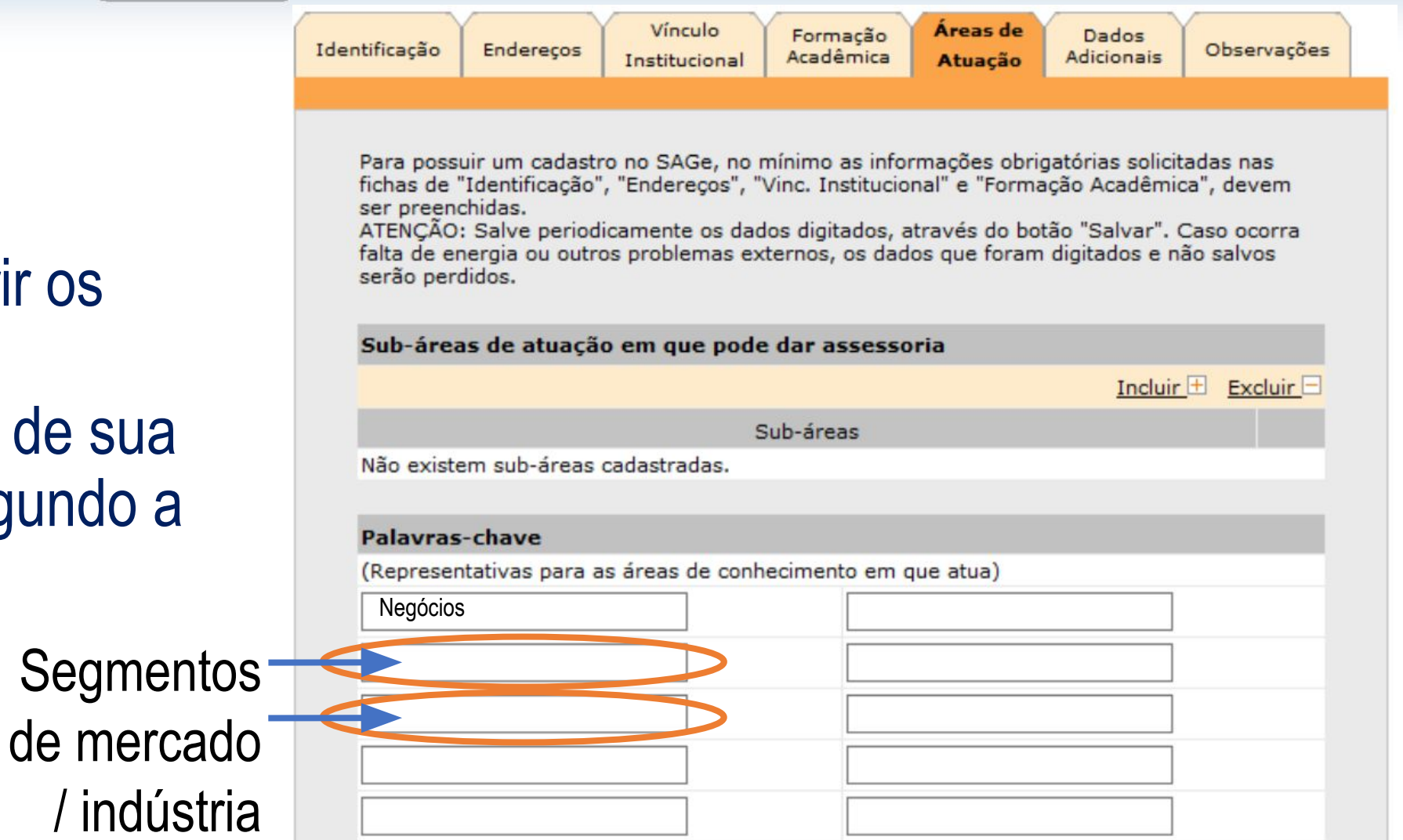

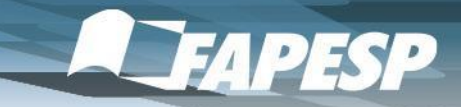

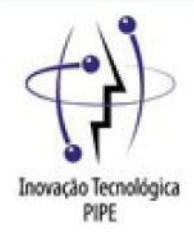

## Atividades e segmentos de mercado / indústria

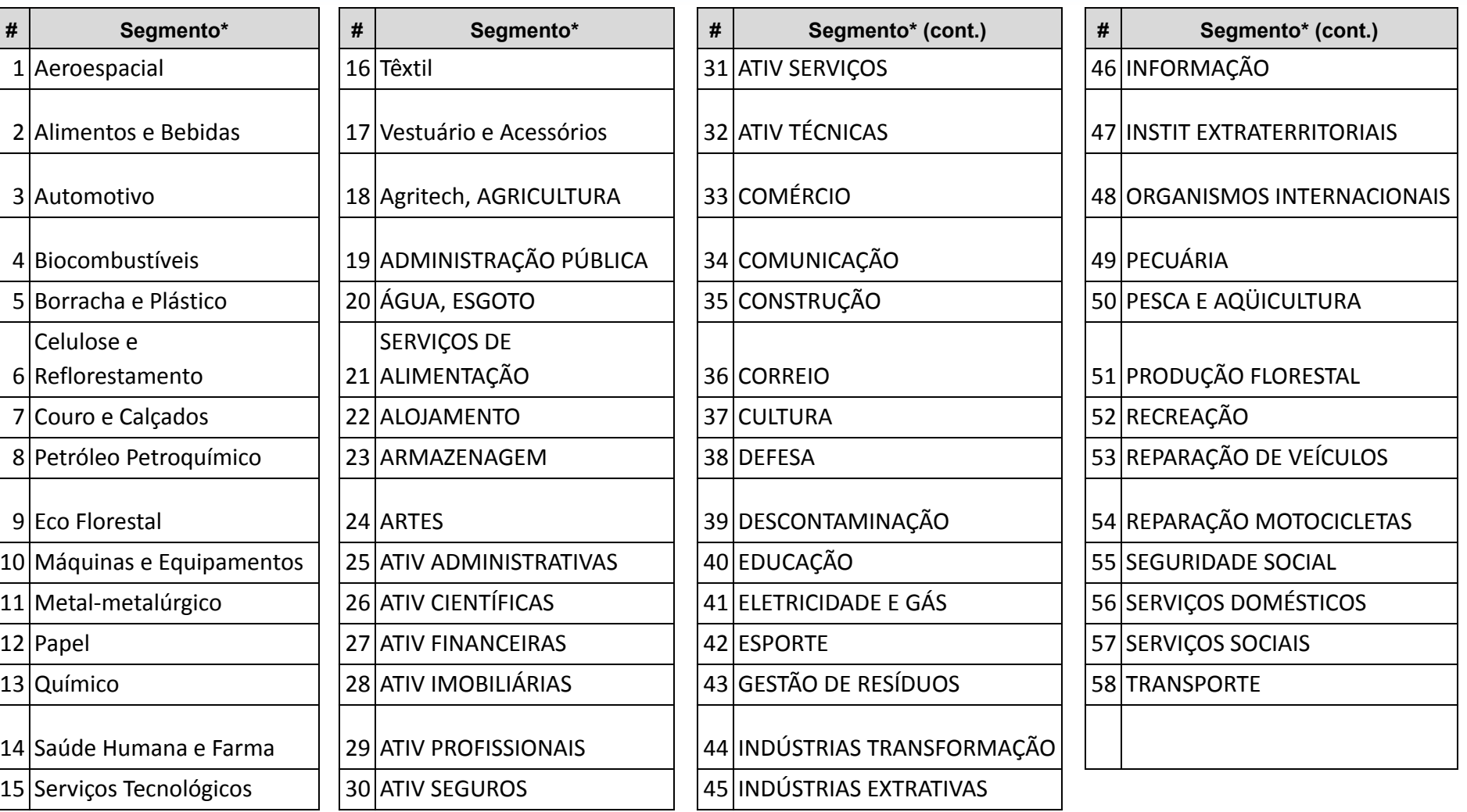

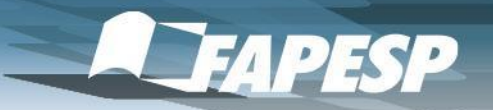

# Inovação Tecnológica

## \_Ao inserir estas

informações, na indicação de assessoria, o nome do pesquisador aparecerá na lista de busca por assessores de negócios no segmento desejado

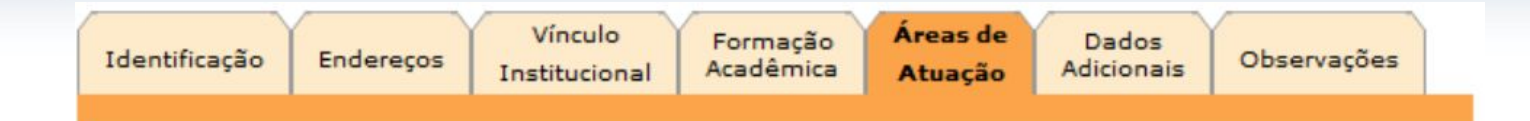

Para possuir um cadastro no SAGe, no mínimo as informações obrigatórias solicitadas nas fichas de "Identificação", "Endereços", "Vinc. Institucional" e "Formação Acadêmica", devem ser preenchidas.

ATENCÃO: Salve periodicamente os dados digitados, através do botão "Salvar". Caso ocorra falta de energia ou outros problemas externos, os dados que foram digitados e não salvos serão perdidos.

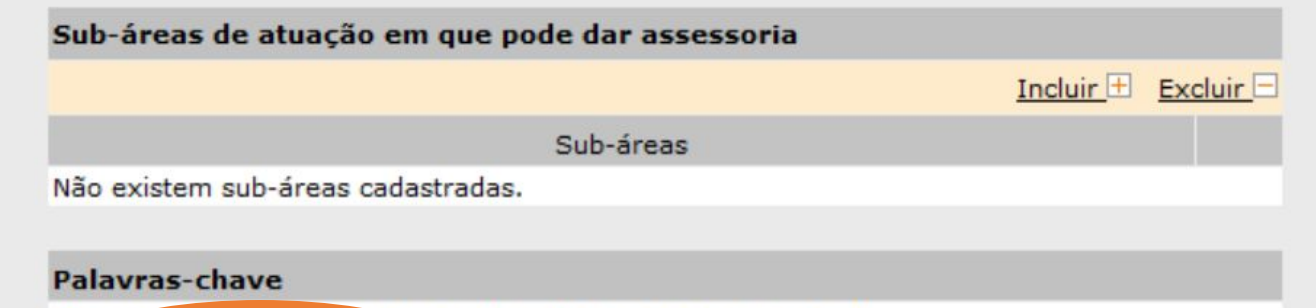

(Representativas para as areas de conhecimento em que atua)

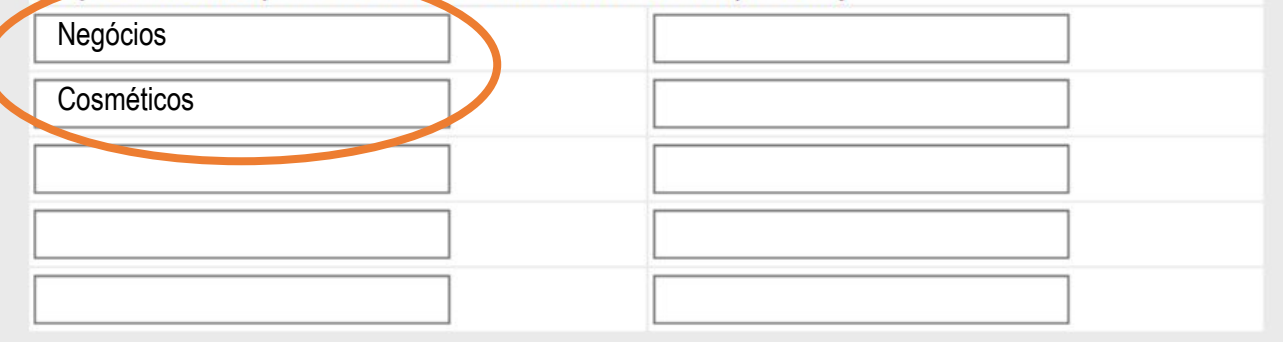

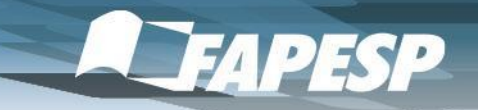

### **Indicar / Aprovar Assessoria**

Revise os assessores indicados para emitir parecer e os que poderão ser eventualmente convocados para substituição. Caso necessite indicar um assessor não cadastrado no Banco de Assessores, solicite o cadastro à FAPESP, encaminhando o processo para o cadastro do assessor pela FAPESP ou clicando no link Solicitar Cadastramento de Assessor. Os assessores com indicação posteriormente excluída podem ser acompanhados através de "Assessores Removidos".

### Histórico de Assessoria de Processos do Beneficiário

#### Assessoria

### Ouantidade Mínima de Assessores Indicados\*

Para alterar a quantidade mínima de assessores, necessária para a avaliação, selecione o botão: "Alterar Ouantidade Mínima". Para consultar as justificativas das alterações já realizadas, clique em "Justificativas".

Alterar Quantidade Mínima Justificativas Reconsideração 001 2 parecer(es) externo(s)

### **Assessores Indicados**

Para verificar os dados de um assessor, selecione o link sobre o seu nome. Para anexar parecer(es) já emitido(s) para análise por um assessor, marque-o(s) e selecione "Anexar". Para solicitar um novo parecer selecione "Novo". Para solicitar parecer a um assessor, marque o assessor desejado e selecione "Solicitar". Para cobrar a emissão de um parecer de assessoria, marque-o e selecione "Cobrar". Para prorrogar o prazo de um parecer com prazo expirado, marque-o e selecione "Prorrogar". Para cancelar um parecer, marque-o e selecione "Cancelar". Para incluir um assessor indicado, selecione "Incluir" e pesquise-o no Banco de Assessores. Para remover a assessoria de um (ou mais) assessor(es), marque-o(s) e selecione "Excluir". Para solicitar o cadastramento de um novo assessor selecione "Solicitar Cadastramento de Assessor".

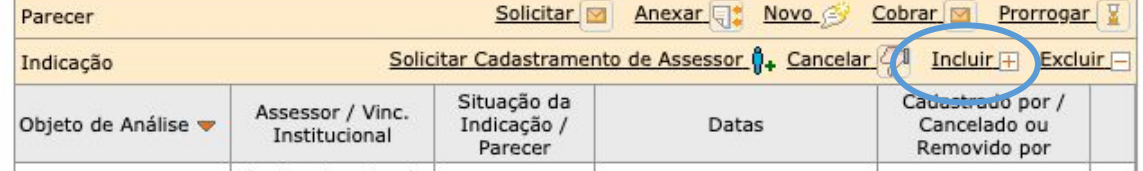

Na inclusão de assessores, a coordenação irá buscar pela palavras chave

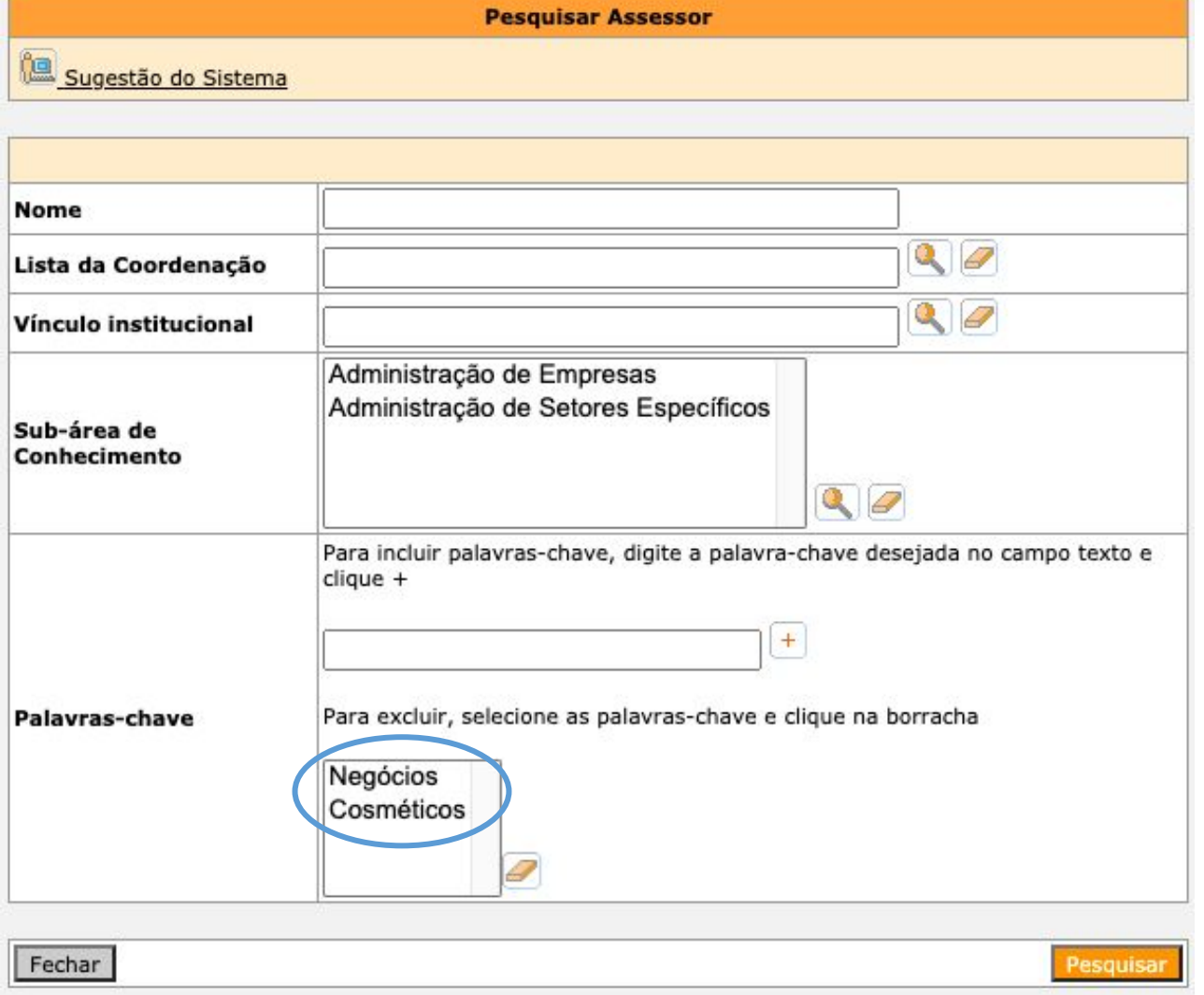

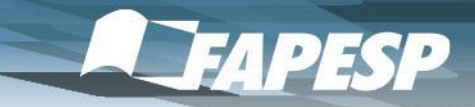

Inovação Tecnológica<br>PIPE

Na indicação de assessores, os nomes aparecerão para escolha da coordenação

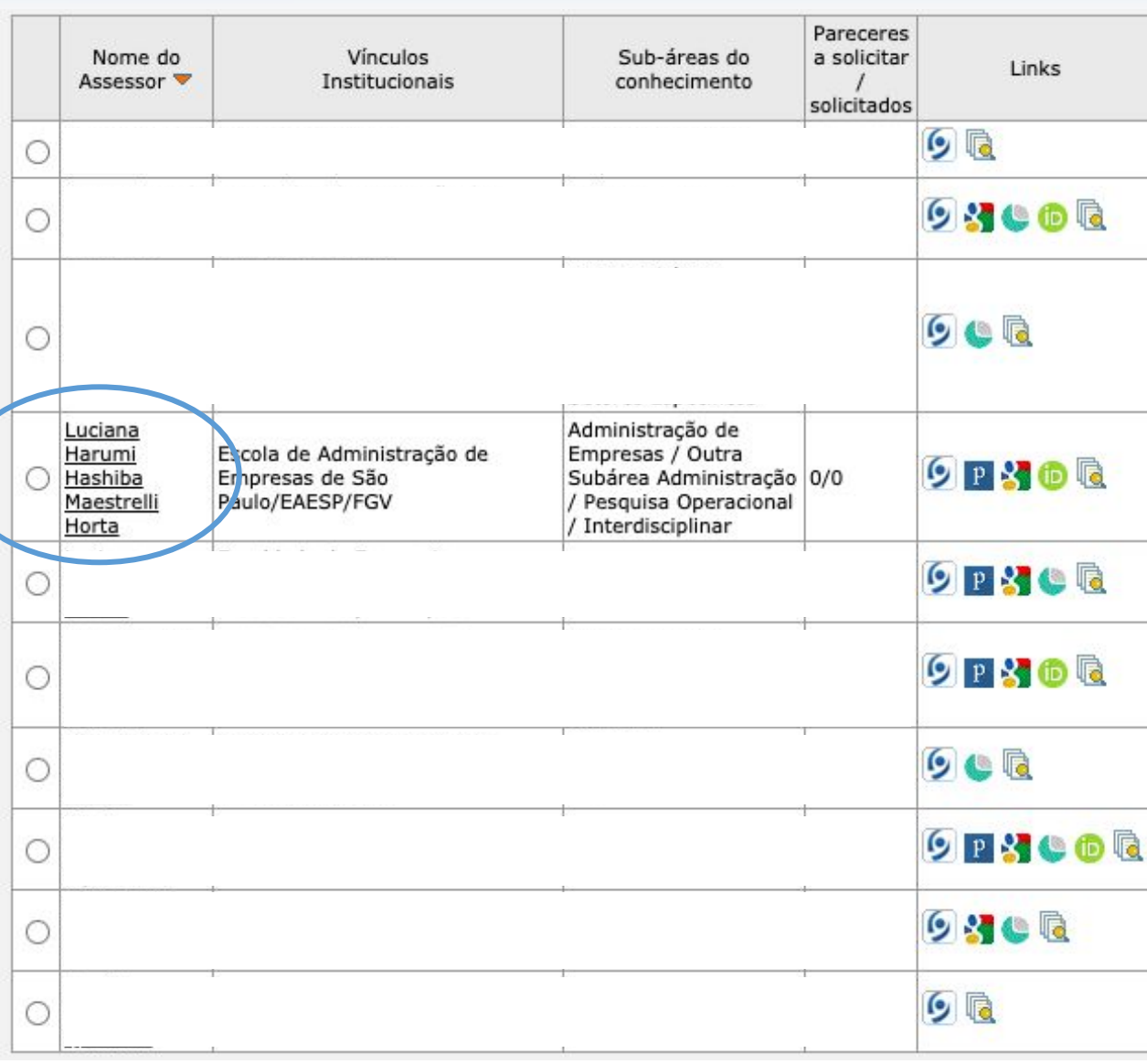

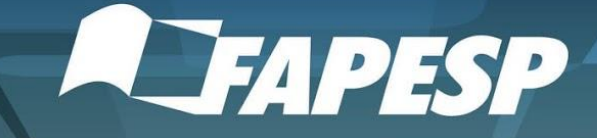

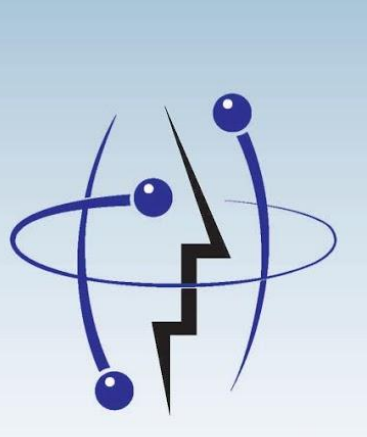

Inovação Tecnológica **PIPE** 

### **MENTORIA PARA PIPE EMPREENDEDOR** 3

Os assessores que se interessarem em se tornar mentores do Programa PIPE EMPREENDEDOR podem se cadastrar através do link abaixo:

https://forms.gle/4ZttcVbzXy1GC6By9

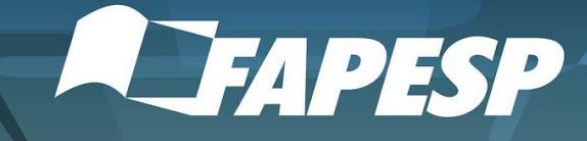

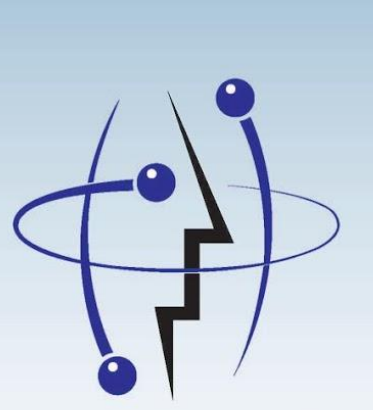

4

Inovação Tecnológica **PIPE** 

## **Sugestão para inserção das atividades no Lattes**

- \_Conforme comentado na reunião de convite às escolas de negócio e administração, recomendamos incluir as atividades de assessoria de negócios e mentoria no Lattes para dar visibilidade
- \_Vale lembrar de que as informações das propostas são confidenciais, podem ser citada apenas a quantidade de pareceres realizados

\_Em relação à mentoria, pode-se colocar mentoria no Programa PIPE Empreendedor no ciclo X do ano AAAA (mais informações devem ser acordadas com a coordenação e o empreendedor)

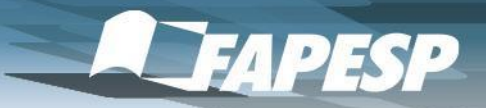

PIPE

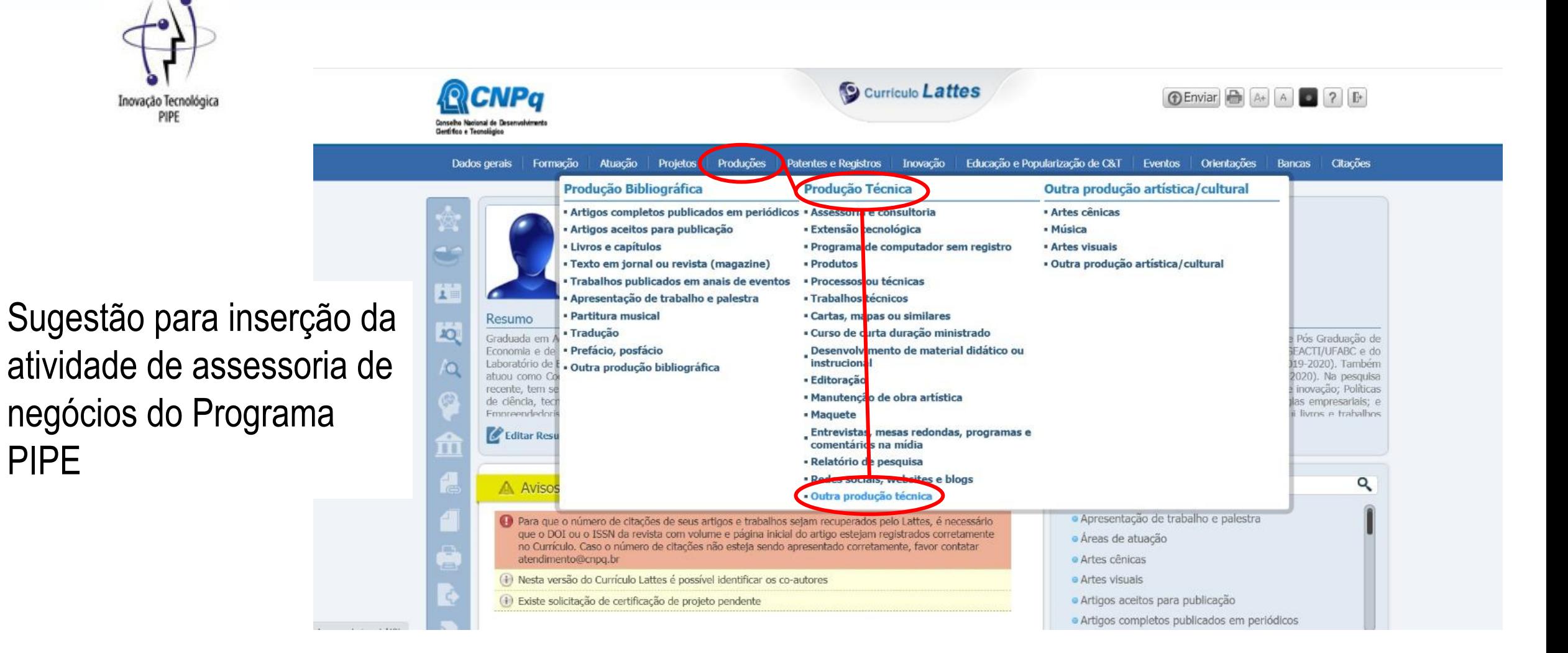

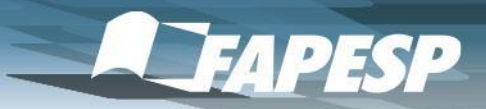

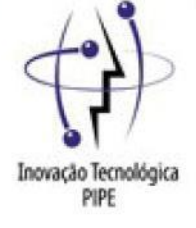

Sugestão para inserção da atividade de mentoria no Programa PIPE Empreendedor

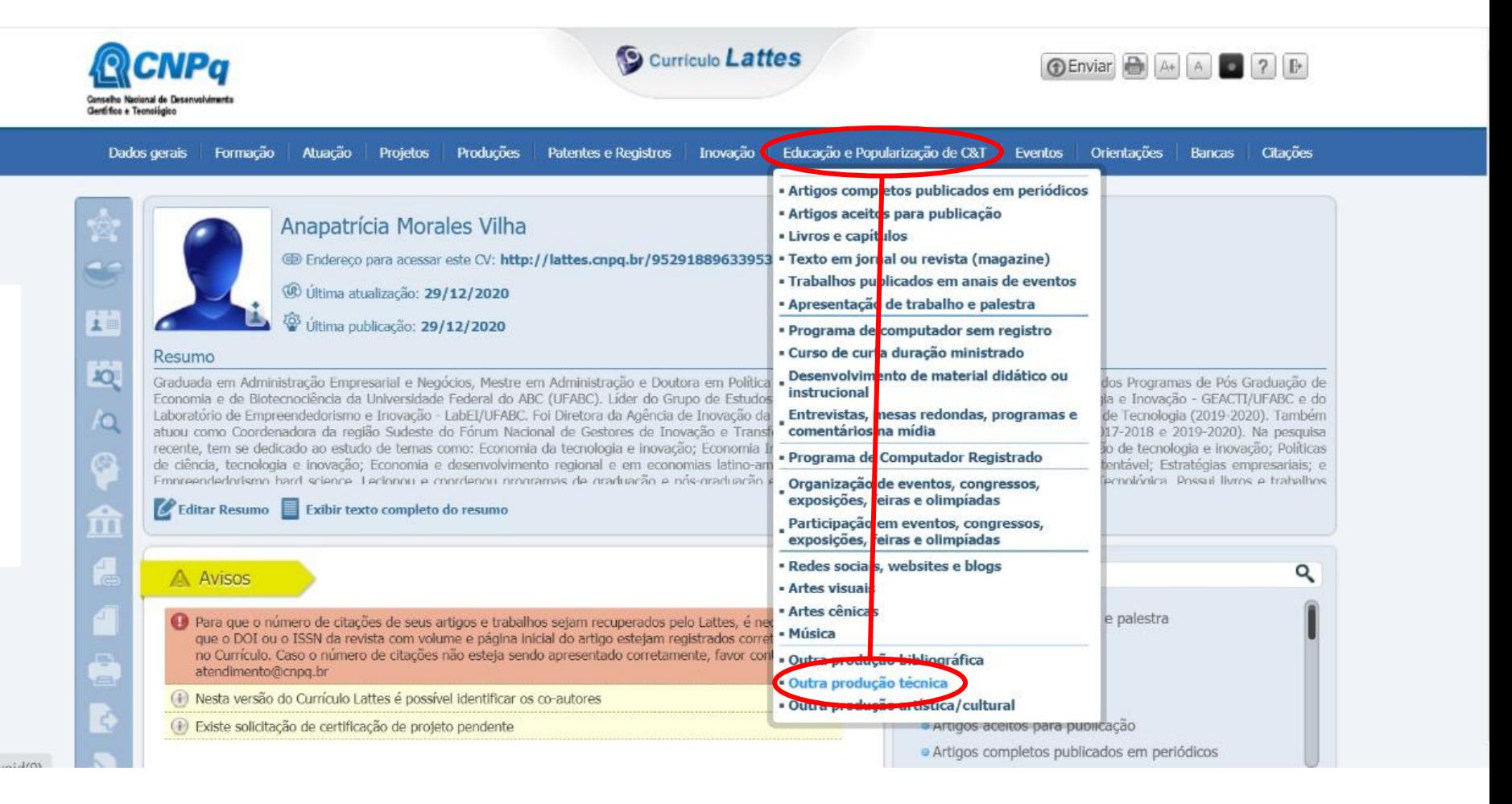

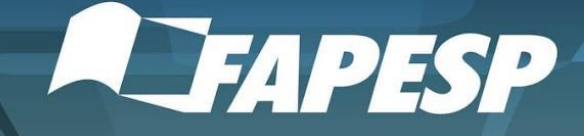

# **ASSESSORIA DE NEGÓCIOS**

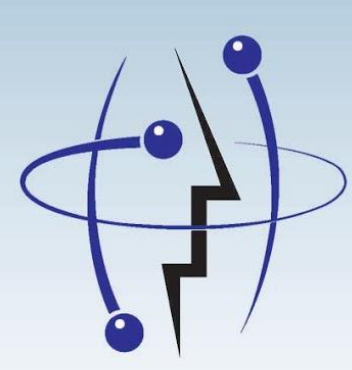

Inovação Tecnológica **PIPE** 

Agradecemos a disposição e engajamento nesta evolução na avaliação de propostas nos Programas PIPE da FAPESP.

Todos os cadastrados até a primeira semana de Maio/2021 serão convidados para Workshop sobre o processo de avaliação do PIPE.

*Coordenação dos Programas de Inovação da FAPESP*